## the  $\wedge$  D Document•  $\sim$  š ] vEGOZSado Eunts

since December 19, 20.19 his option is now available fentities such aschool districts and educator preparation programs<sup>A</sup> what has been

receivedby TEAstaff and/or what has been uploaded by the educator. You, he entity, alsohavethe option to upload documents.

Please view the following screens for assistance with how to view and how to upboacherts.

To view the document peceived for an educator:

1. **and select your ECOS for Entities link (i)** be the name of your organization) \*If you do not have this option, you may needd to ck with the primary approver for your organization to confirmyou shouldapply for this acces Senerally, the primary approver for schood istricts is the superintendent or their designee afor educator preparation programit is the dean of educatioor their designee. \*Onceadvised, you manpply for accessVisit Requesting Access to an Application you need additional assistance.

## **Texas Education Agency**

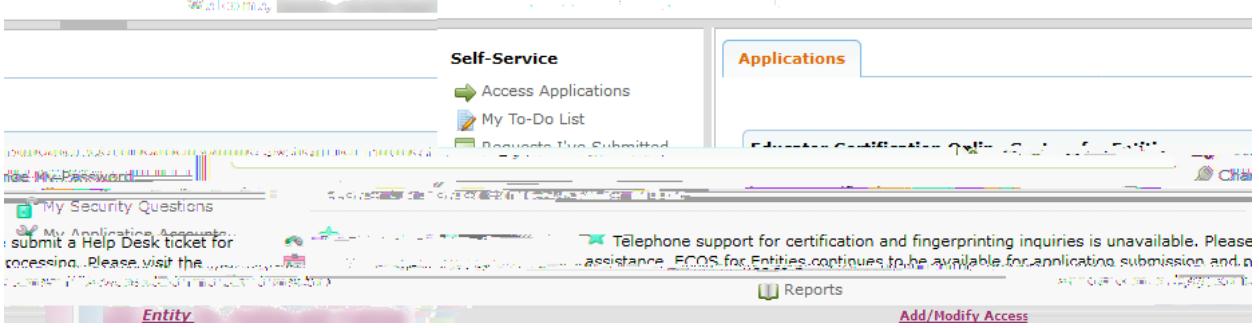

## 2. ^ o š ^ š)uOE / v ( } OE u š] } v \_ X K v šZ OE } ‰ } Á v ‰ ‰ OE • U o ] l  $\wedge$

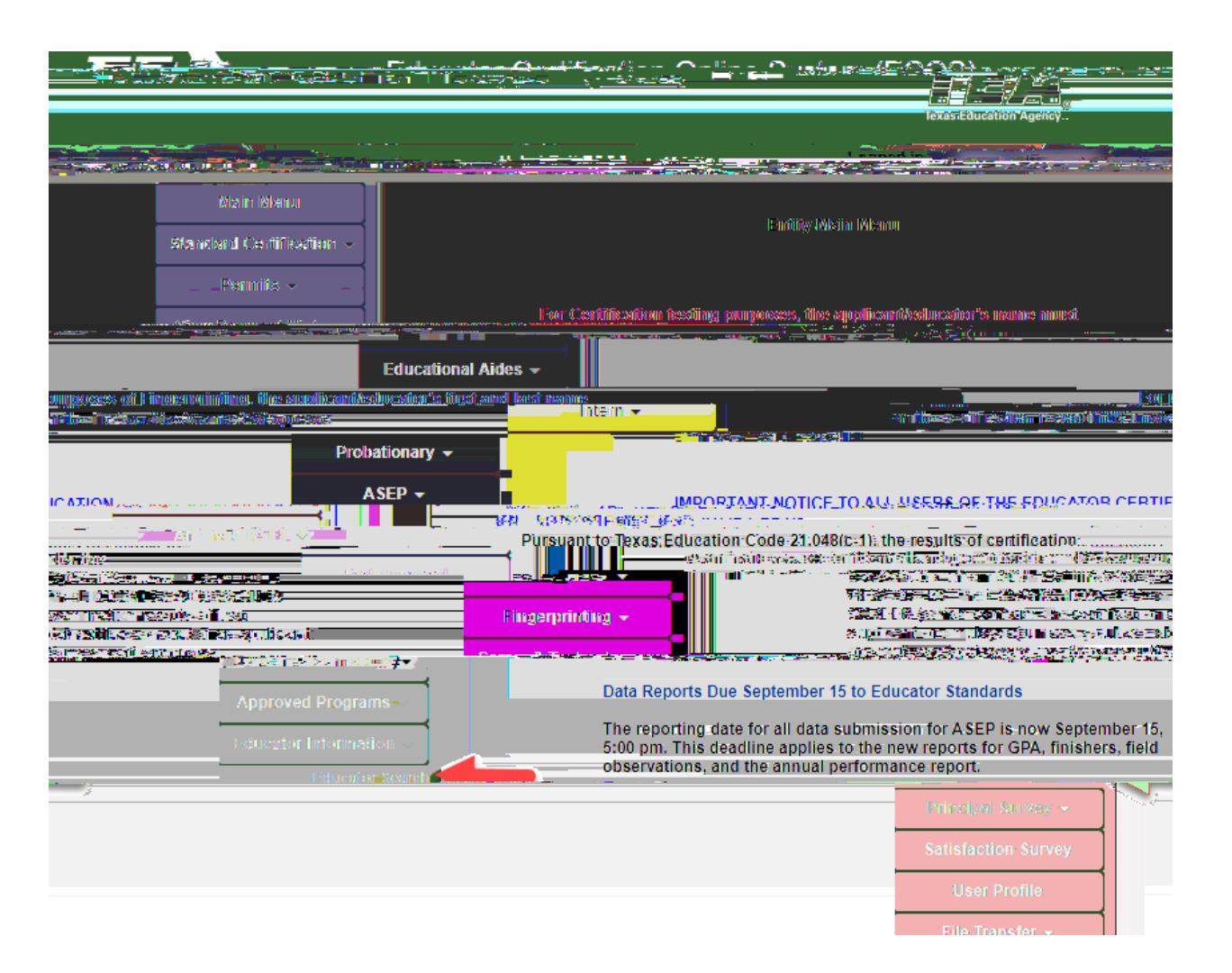

## 4. d Ζ ^ μ š} Œ / vš](] š]} v\_ ‰ P Á] oo ] •‰ o Ç X ^ o š šΖ ^

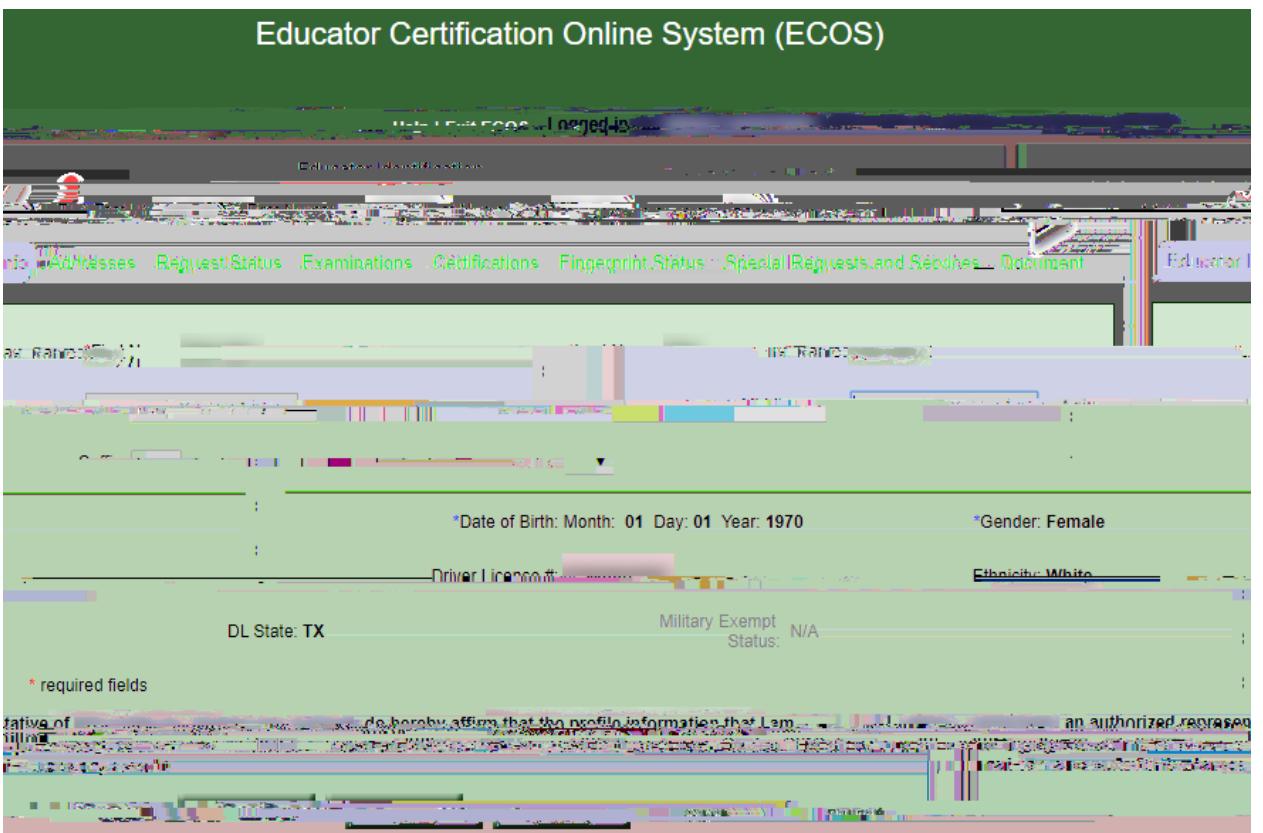

5. If any documents have been received, they will be displayed. If nothing is displayed, TEA has not received the documents Once received they will be displayed here:

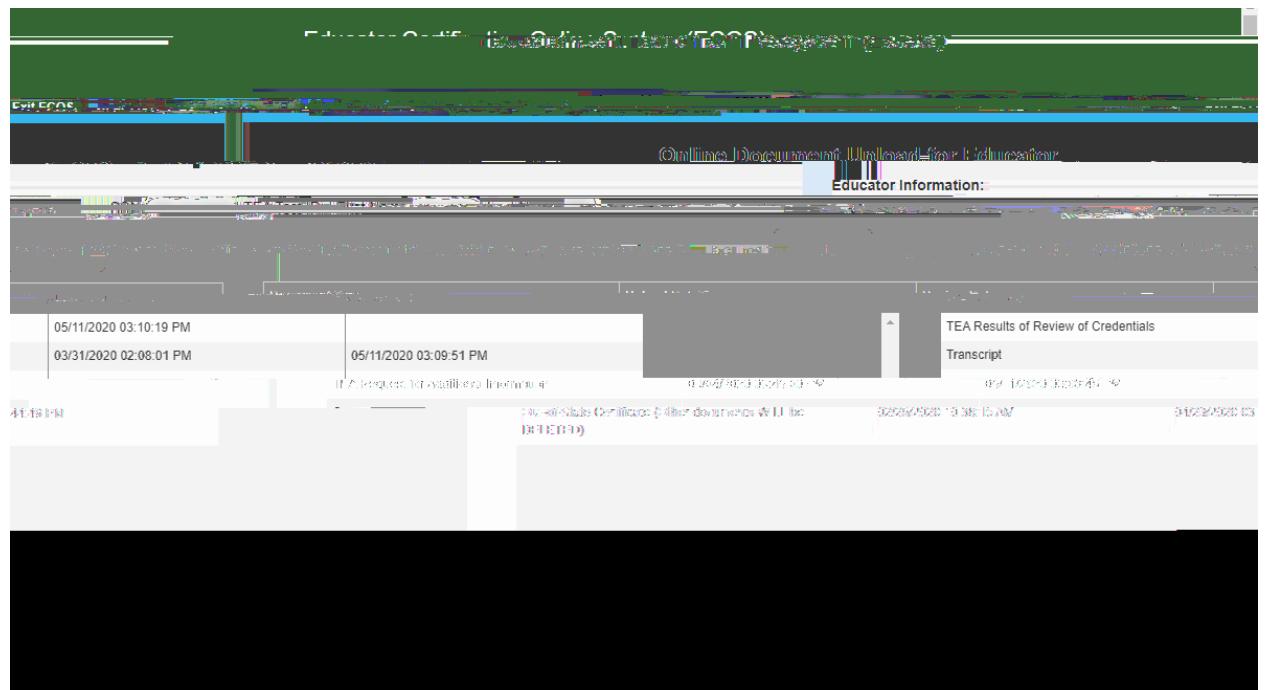

To upload a document on behalf of an educator:

1.r90427 Tc 90.024 66(dT /TT0 11.04 Tf 72.024 687.1 Td ( )Tj ET EMC  $\,$  Q /P <</MCIDTf 74  $\,$  Q /P <</MCI

 $4.$ 

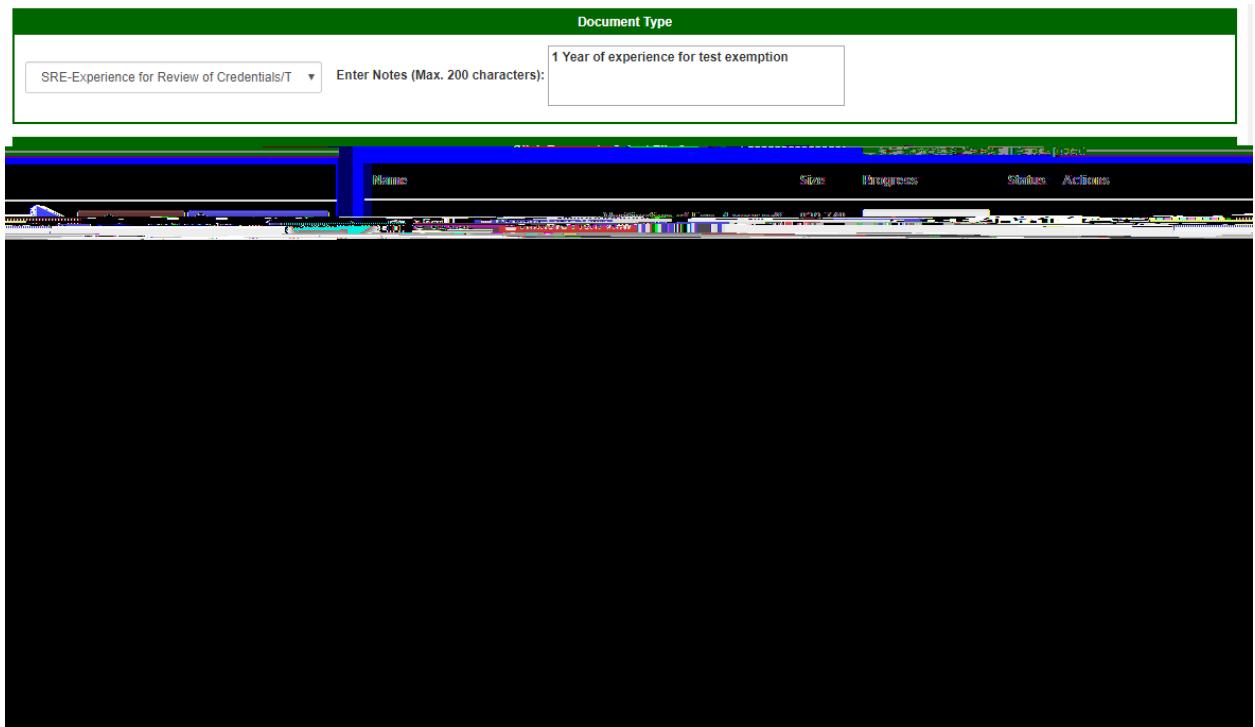

If successful you will see:

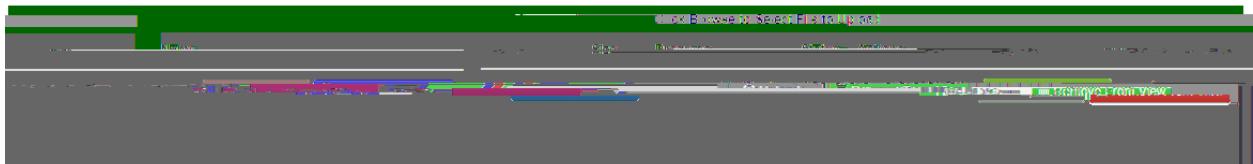

6. ^ o š ^Z u}À & Œ}u s]  $\hat{A}$  | ( Ç }µ  $\hat{A}$  }µo o]l š} µ‰o} v}šZ Œ | } scroll to the top of the page and see the document you uploaded.

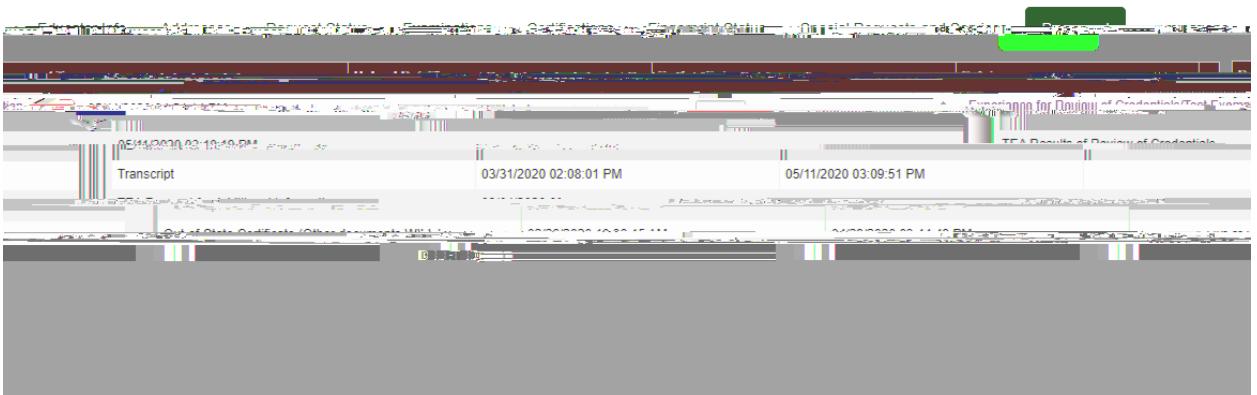